# **USER MANUAL** (ET Series)

## **CONTENTS:**

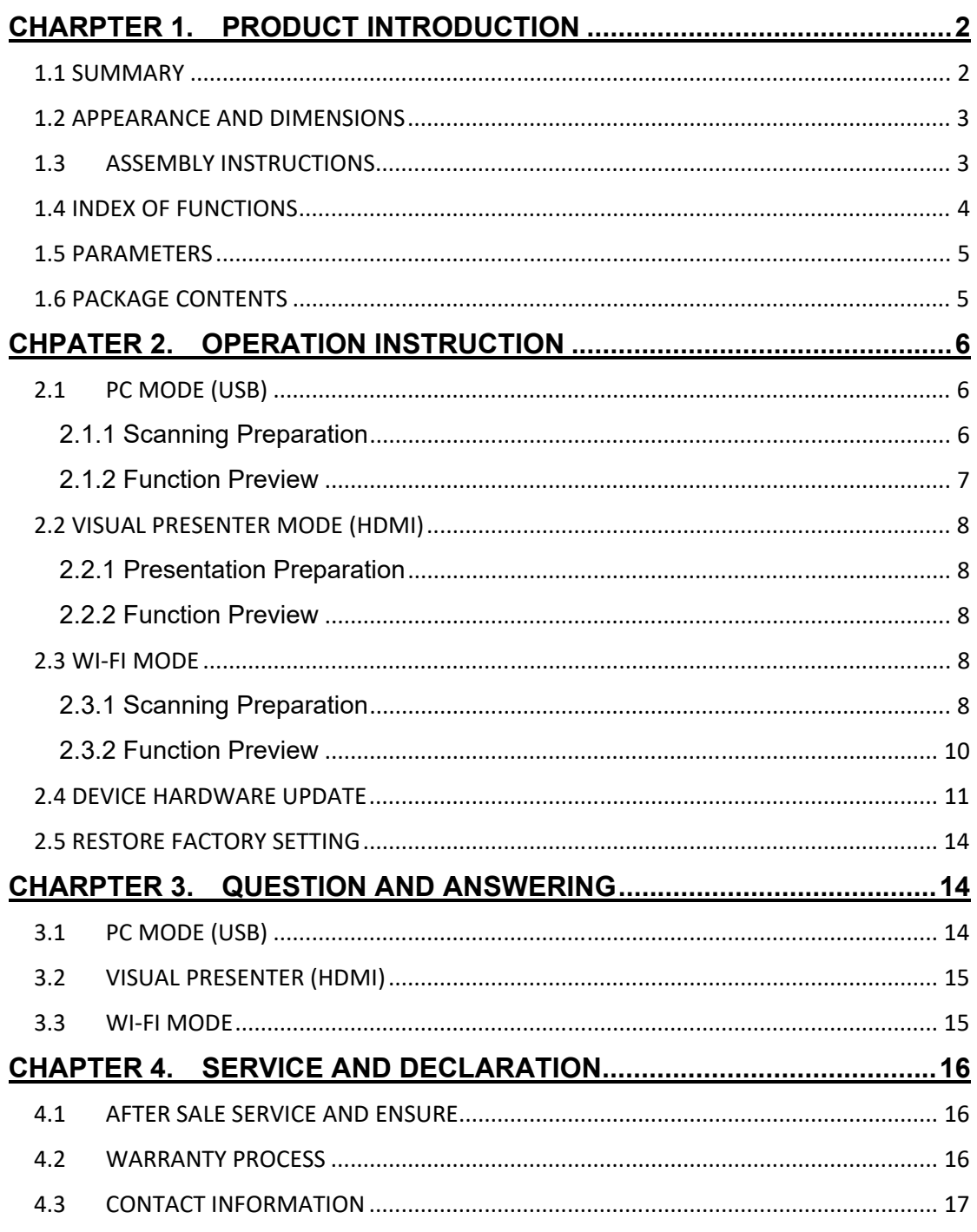

CZUR Scanner hereinafter referred to as device.

## ) CZUR 大连成者科技有限公司 CZUR TECH CO., LTD. **CHARPTER 1. PRODUCT INTRODUCTION**

#### **1.1 SUMMARY**

CZUR scanner is a new type of intelligent scanner, suitable for Enterprise users, Industry customers, professionals, home and personal. CZUR Scanner can quickly scan files, books, documents, forms, bills, certificates, business cards, objects, etc.

Device with MIPS CPU, HD sensor, laser line and other high-end configuration, Device can provide HD and gorgeous image quality for users. Device supports three working modes, including Wireless Network (Wi-Fi), PC (USB), Visual Presenter (HDMI).

Device, with core algorithm, can automatically handle the complicated work, including flattening curve, erasing fingerprint, smart paging, correcting position and edge cutting. Device provides users the rich and colorful scanning effect and completely changed the concept of traditional scanners. Device shows a new concept of intelligent, efficient and energy-saving scanner for users.

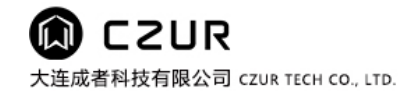

## **1.2 APPEARANCE AND DIMENSIONS**

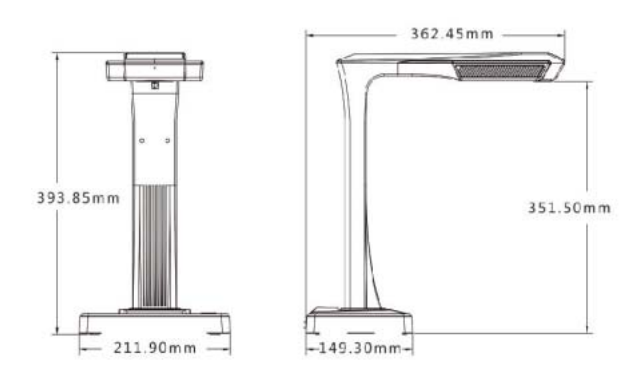

#### **1.3 ASSEMBLY INSTRUCTIONS**

Note: Please skip this section if your device have been assembled for the new package.

1. Insert internal cable into upper hole, and then force the camera head into the vertical bar.

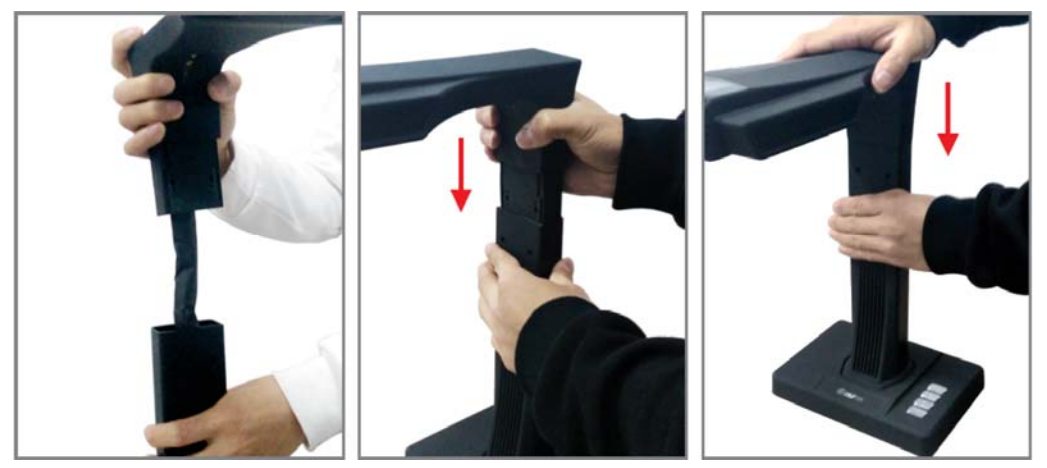

2. Install screws and insert rubber into the hole.

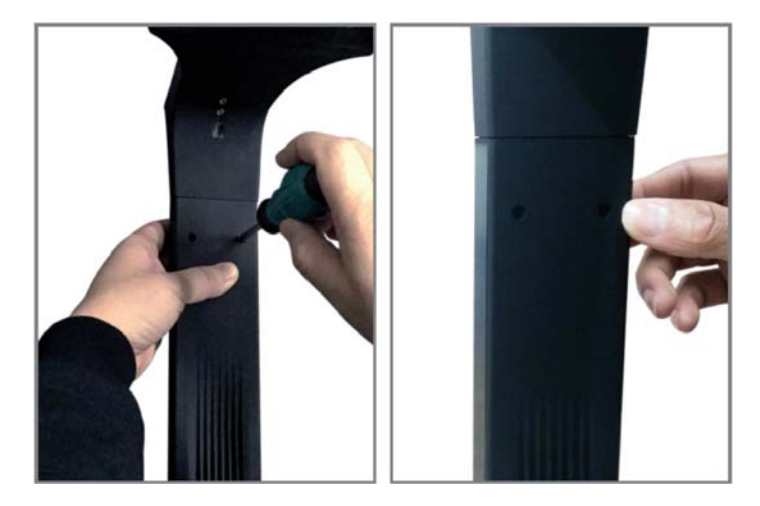

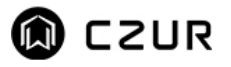

## **1.4 INDEX OF FUNCTIONS**

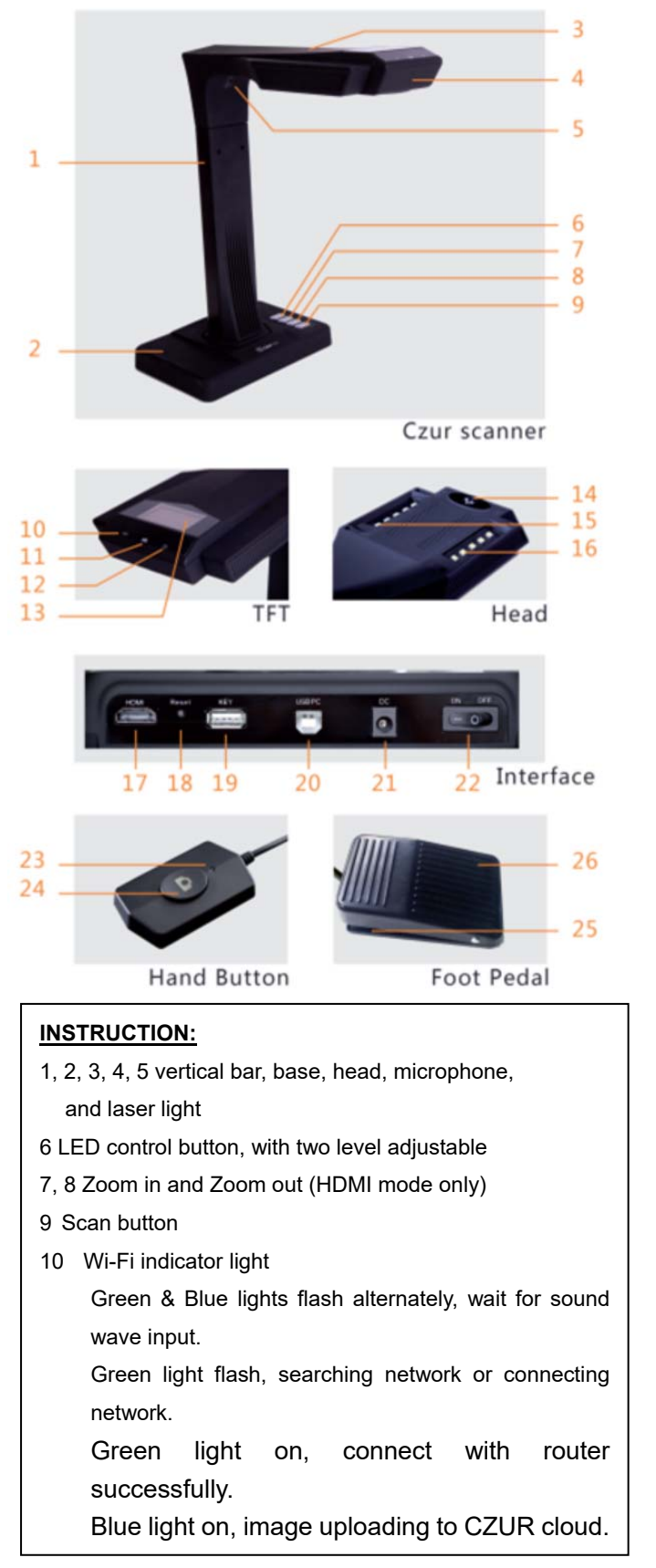

11 Scan indicator light

Red light on, image capturing, don`t move the page.

Red light off, image capture finished, turn next page.

- 12 Power indicator light(White)
- 13 TFT screen

**HDMI mode, TFT screen off** 

## **PC(USB)mode**

- **PC** mode
- X/Y: uploading/uploaded (to PC)
- **Wi-Fi mode** 
	- **Not networking** 
		- **networking successfully**
	- X/Y: uploading/uploaded (to CZUR cloud)
- 14 HD CMOS camera
- 15, 16 LED light, auxiliary light providing
- 17 HDMI interface
- 18 "Reset" button

"Short press" into Wi-Fi searching mode, green light flash.

"Long press" 6 Seconds, erase "Wi-Fi name" and "Wi-Fi password", waiting for sound wave input, green &blue lights flash alternately.

- 19 A mode USB interface, for "hand button" or "foot pedal" connecting
- 20 B mode USB interface, for PC connecting
- 21 DC interface, for power adapter connecting (9V /2A)
- 22 Power switch
- 23, 24 Hand button "scan indicator" and "scan button" Note: scan next page after the light off.
- 25, 26 "foot pedal" base and cover. Heels on ground, toes touch

Suggestion: use foot pedal to scan, use hand to operate the book.

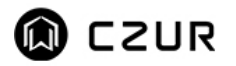

#### **1.5 PARAMETERS**

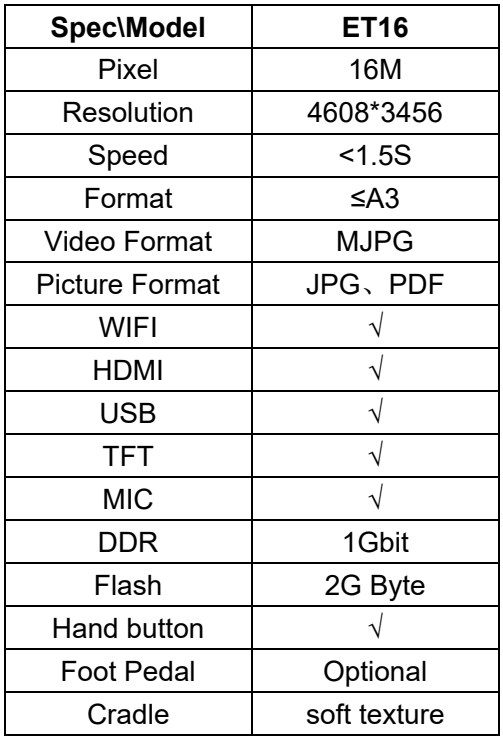

#### **1.6 PACKAGE CONTENTS**

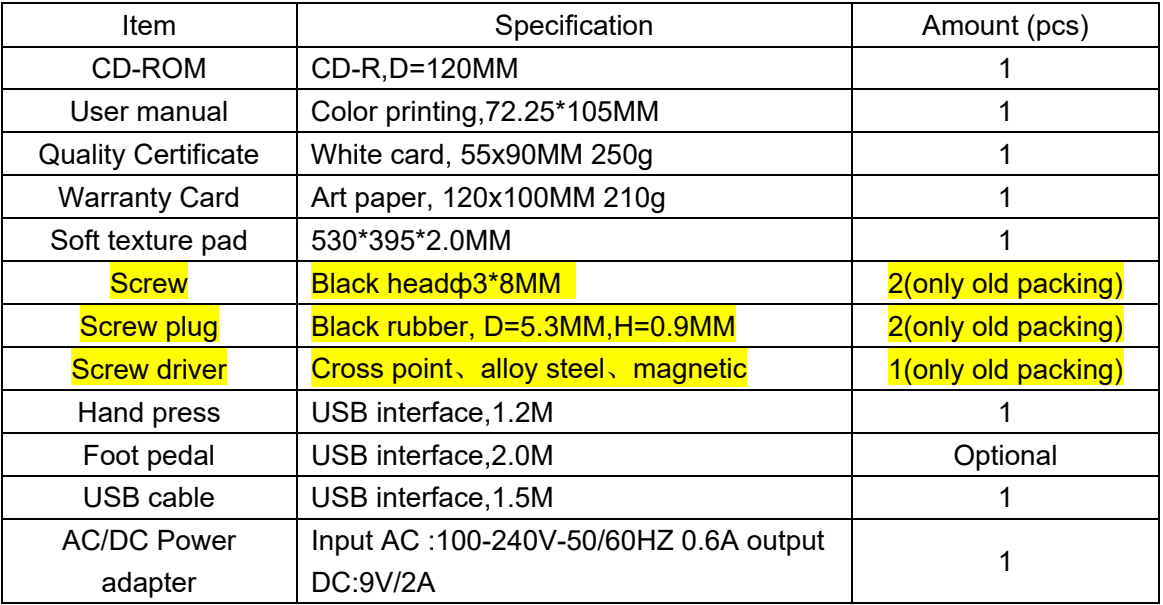

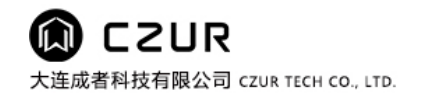

## **CHPATER 2. OPERATION INSTRUCTION**

#### **2.1 PC MODE (USB)**

#### **2.1.1 Scanning Preparation**

- 1. Install device software on PC, for more details, please refer to <Device software instruction>.
- 2. Put Black soft texture pad close to the device (refer to the figure), connect the power adapter, connect the device with PC via USB cable (refer to the figure).

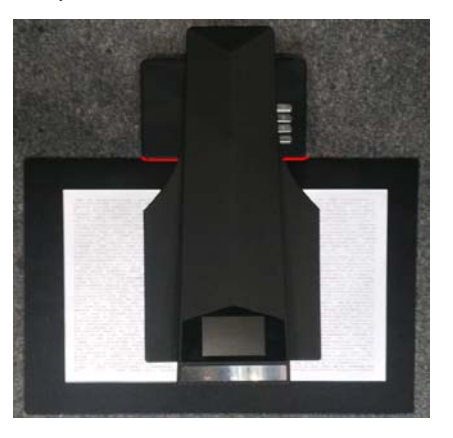

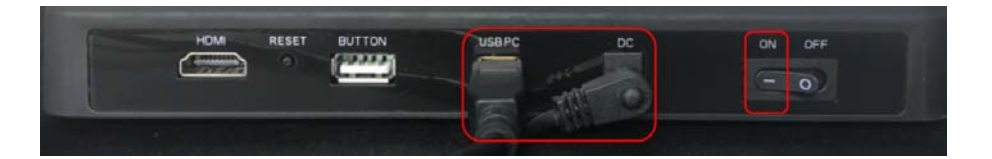

3. Below red box area must be in the black soft texture pad range.

Open "CZUR scanner" software on PC, choose【scanner】, click 【star scanning】on the top left corner, and enter the following preview interface.

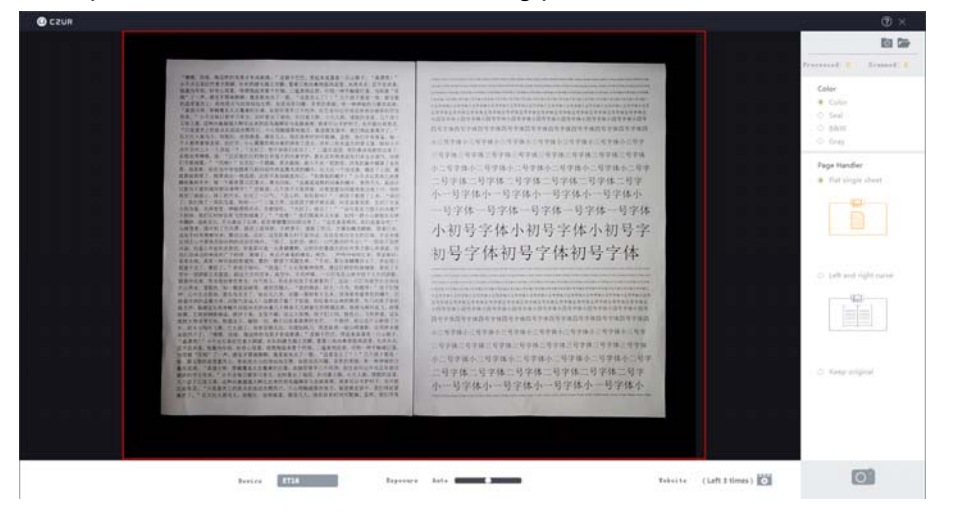

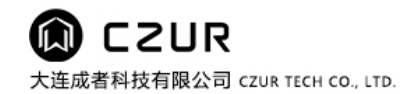

#### **2.1.2 Function Preview**

Main function includes "scanner" and "Visual presenter", for more details, please refer to <Device software instruction>.

1. Scanner

Open "CZUR scanner" software on PC, choose【scanner】, click 【star scanning】on the top left, then go to the scan preview interface, click【scan】on the bottom right to start scanning.

The【color】and【page handler】on the right side can be adjusted as needed. The top right corner can set up and open the image storage path. The lower side of 【exposure】can be adjusted automatically or manually.

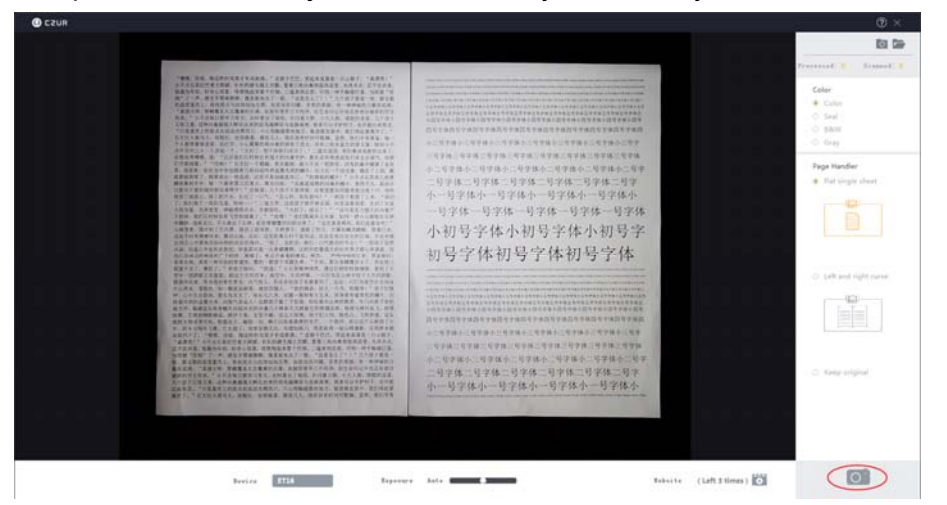

#### 2. Visual presenter(PC mode)

Open "CZUR scanner" software on PC, choose the icon of visual presenter, and go to enter next preview interface. function includes real time presenter, mark、freeze、 record, etc. For more details, please refer to<Device software instruction>.

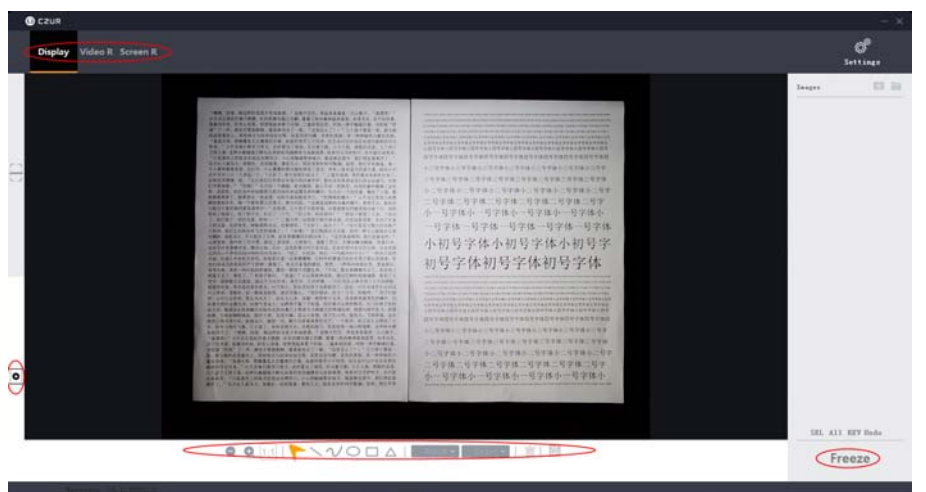

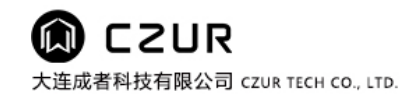

#### **2.2 VISUAL PRESENTER MODE (HDMI)**

#### **2.2.1 Presentation Preparation**

- 1. Plug in power adapter, and connect device with projector, TV or electronic whiteboard via HDMI cable.
- 2. Power on device, enter visual presenter mode automatically.
- 3. Note
	- 1) If projector or TV is without signal, switch "signal source", choose HDMI port.
	- 2) In HDMI mode, device should be disconnect with USB cable (PC).

### **2.2.2 Function Preview**

- 1. 【Zoom out】 and【Zoom in】button have six levels 12 times to zoom the displayed screen.
- 2. In HDMI mode, TFT screen shut automatically.
- 3. Adjust the object/ document to show the correct orientation on the displayed screen.

### **2.3 WI-FI MODE**

#### **2.3.1 Scanning Preparation**

- 1. "CZUR Cloud" registration, login and access
	- 1) Disconnect any HDMI or USB cables from CZUR.
	- 2) Download and install "CZUR Cloud" app either from App Store or Google Play Store by searching "CZUR Cloud" or by link of www.czur.com/app2 directly.
	- 3) Complete registration and login in to the app-go to Device Management-link to a new CZUR scanner/connect CZUR scanner to the Internet and complete the linking according to the instructions.
	- 4) After connecting CZUR to the internet successfully, scan the subject matter and check the results in the "CZUR Cloud" app. Also, you can check on the website www.czur.cc
- 2. "CZUR cloud" server connecting
	- 1) Green indicator light on (Wi-Fi indicator) means CZUR connects to router successfully.
	- 2) When CZUR is connected to router successfully, TFT screen shows "Connecting to Czur…", which means CZUR is waiting for connecting to "CZUR cloud " server.
	- 3) If TFT screen show "Disconnected", it means CZUR fail to connect to "CZUR cloud" server, please check your network.
	- 4) If TFT screen show "Connected", it means CZUR connects to "CZUR cloud"

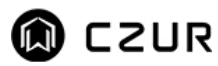

successfully.

3. "CZUR cloud" account connection

Connected "CZUR cloud" server, Press【scan】button for 1 time

- 1) TFT screen show"Ready" "User and account name", means device ready for scanning.
- 2) TFT screen show"No user", means device release usage authority, user can login "CZUR cloud" account, apply the usage authority.
- 4. "CZUR cloud" account binding, applying for usage authority and usage authority releasing
	- 1) Account binding

Visit "CZUR cloud" website https://www.czur.cc/ to register account. Scan"QR code" (under the device base) by mobile phone to login the web page, input the registered CZUR account name and password, click "confirm binding".

2) Device sharing

Visit https://www.czur.cc/, click "log in CZUR account", to enter "user name and password", choose【CZUR smart scanner】to enter the following interface.

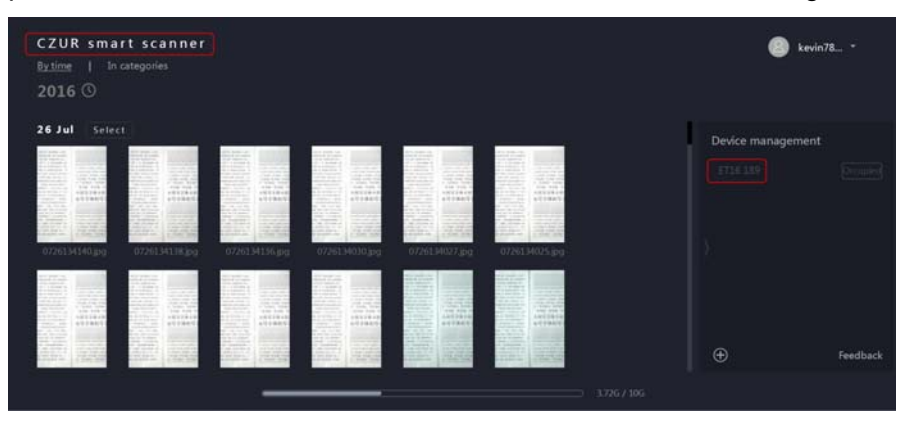

Click "device name" on the right side of device management, to enter the

following page. Input the CZUR account name you want to share with. Click  $\frac{1}{2}$ search, click 【Add 】to add the account for this device. 【Unbind 】unbind administrator authority for this device.【Transfer】changer administrator authority for this device.【Remove】remove shared user for this device.

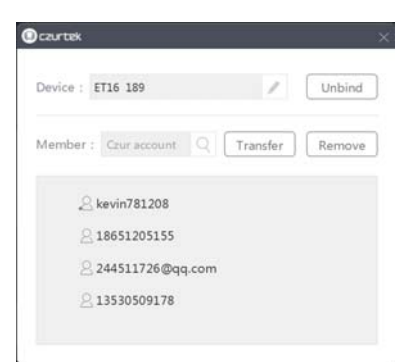

3) Usage authority release

Automatically release, Wi-Fi mode, 15 minute without uploading images or any

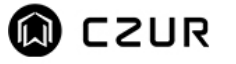

operation, device standby and automatically release usage authority. Other shared users can apply for usage authority.

Manually release, Wi-Fi mode, Long press【scan】button 3 seconds, TFT screen show"Completed", device release usage authority successfully, other shared users can apply for usage authority.

4) Usage authority application

Visit https://www.czur.cc/, click "log in CZUR account", to enter "user name and password", choose【CZUR smart scanner】to enter the following interface. Click 【Apply】can apply usage authority for this device.

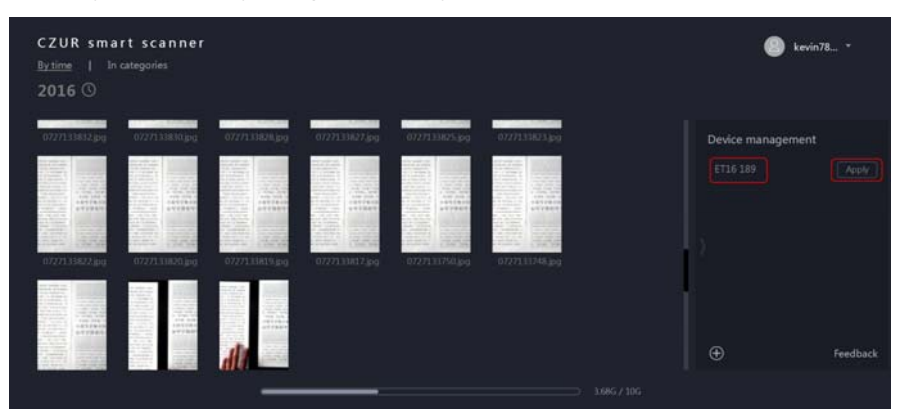

【Using】device is occupied, user must long press【scan】key on the device to release the usage authority.

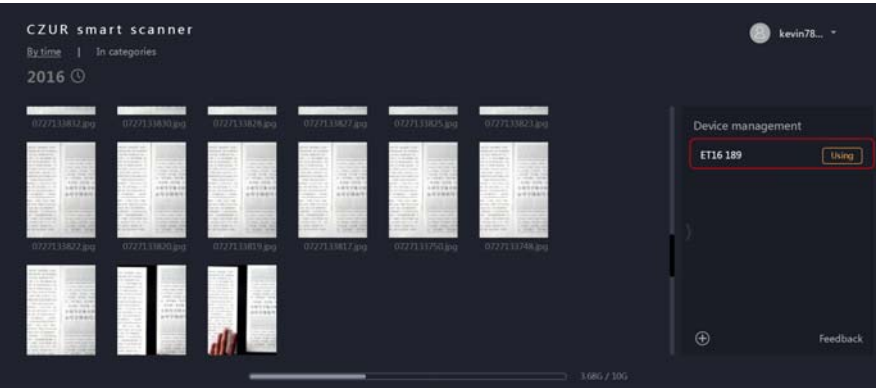

Note: After release usage authority, it will still show occupied without refresh the web page.

#### **2.3.2 Function Preview**

.

For more details about networking, share, scan, upload, cloud application and management platform, you can login "CZUR cloud" account to try and know more refer to www.czur.cc .

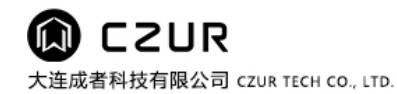

#### **2.4 DEVICE HARDWARE UPDATE**

**WE CONSIDER COMMUNICATION** Q \$ Q + 0 35716 BETAN  $RQ<$ **O** czur SCANNER CAN BE SMARTER! m a an

Download the update file "update.brn", You can visit website http://www.czur.com/

And click【Support】, to enter the next interface.

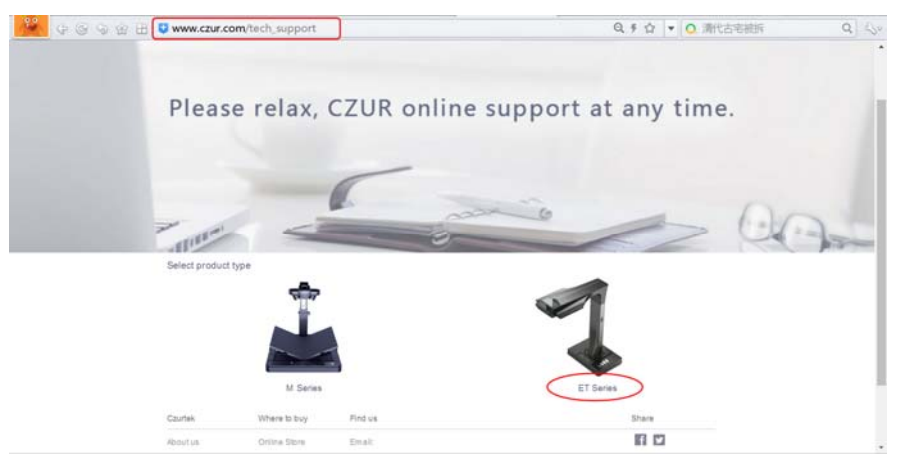

click【ET Series】, to enter the next interface. Click the red box area to start downloading hardware of ET series.

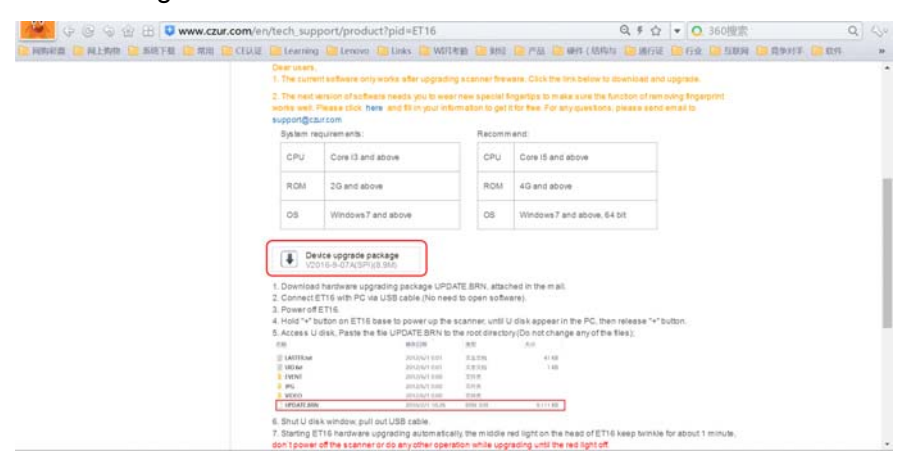

#### **Step 1 – Preparation**

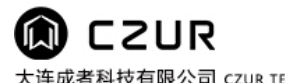

1) Connect the power adapter and make sure it is firm.

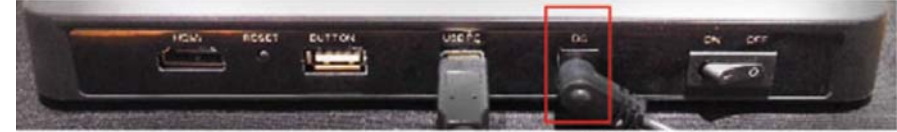

Power adapter

2) Connect CZUR scanner with PC via USB cable (no need to open software).

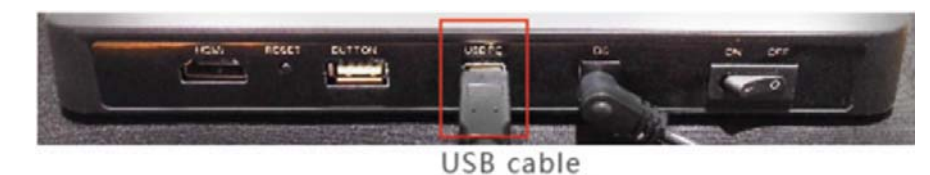

3) Double check if CZUR scanner is powered off, if not, power it off.

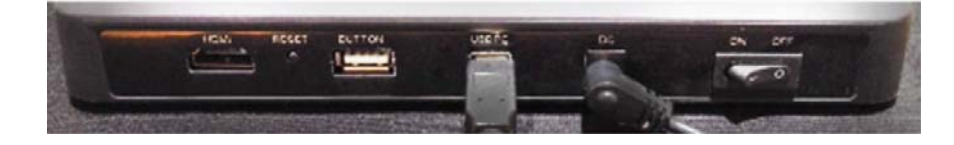

#### **Step 2 – Upgrade process**

1) Long press  $\Box$  Zoom in  $\Box$  button, keep pressing the button and power on

device, after about 3 seconds, you enter into "Device U disc" mode (Computer automatically prompts the "U disc", double-click "U disc" to access device U disk).

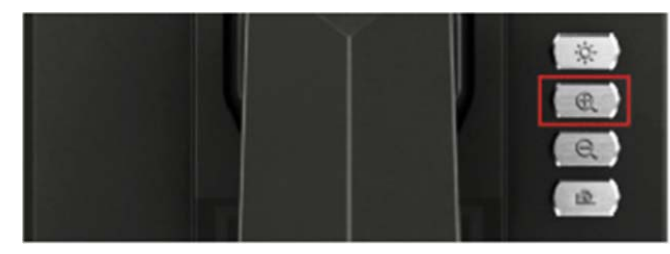

[Zoom in] button

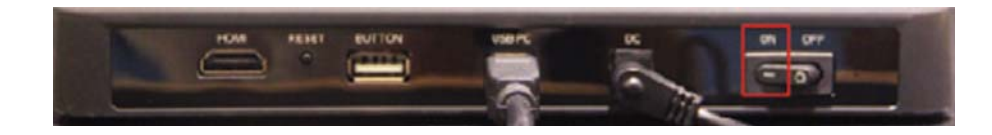

2) When you access to USB disk, Paste the file "UPDATE.BRN" to the root directory (Do not change the file name).

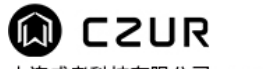

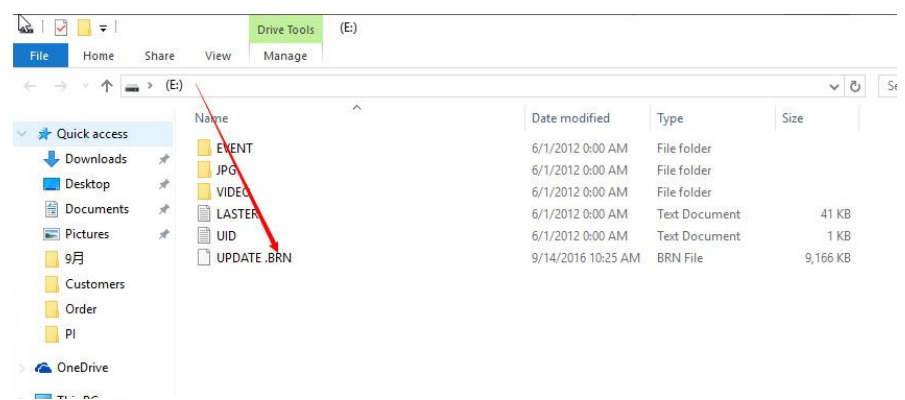

3) Safely quit USB and plug out USB cable, don't disconnect the power adapter and do not power off CZUR scanner, otherwise you may cause unpredictable breakdown.

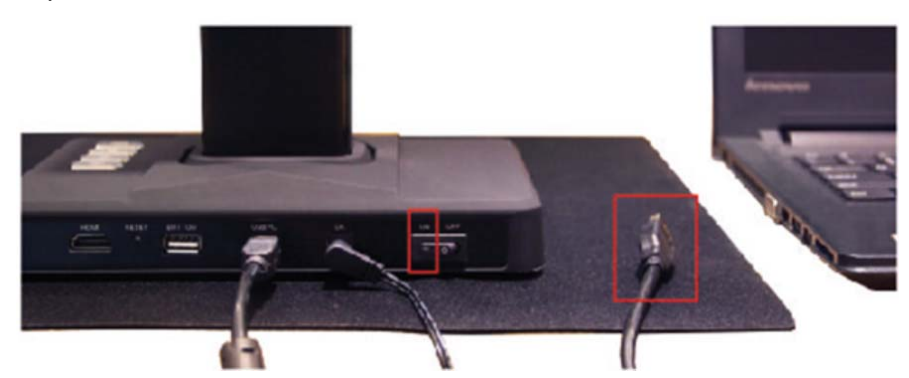

4) CZUR scanner starts updating automatically. You can see that red flash of scan indicator light for around 60 seconds.

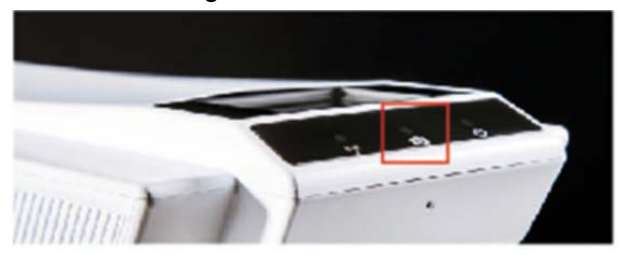

Scan indicator light Red flash

- 5) Wait at least 2 minutes! (Even if there is no red flash, you have to wait at least 2 minutes).
- 6) When TFT screen, scan indicator light (red flash) and power indicator light (white light) are out, the upgrading porgram finishes.

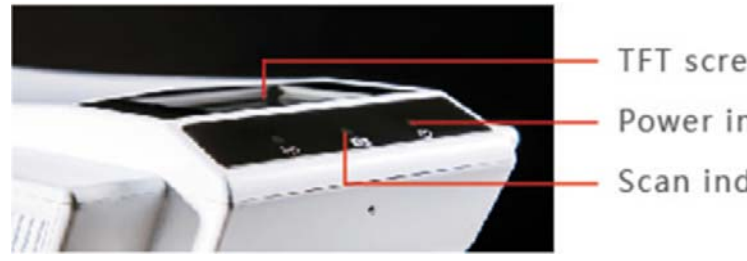

TFT screen Power indicator light Scan indicator light

13 | 17 7) Power off CZUR scanner and then power on device. If the device works

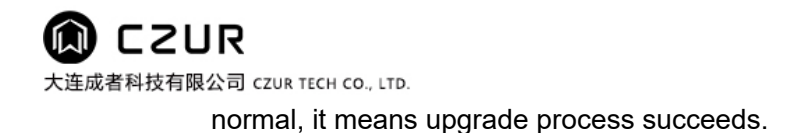

#### **2.5 RESTORE FACTORY SETTING**

Plug in power adapter, then long press【Zoom out】button. Keep pressing the button and power on device, you can enter restore factory setting, TFT screen (refer to 1.4 INDEX OF FUNCTIONS 13) show "Initializing...", restore factory setting finished when TFT screen show "Initialized".

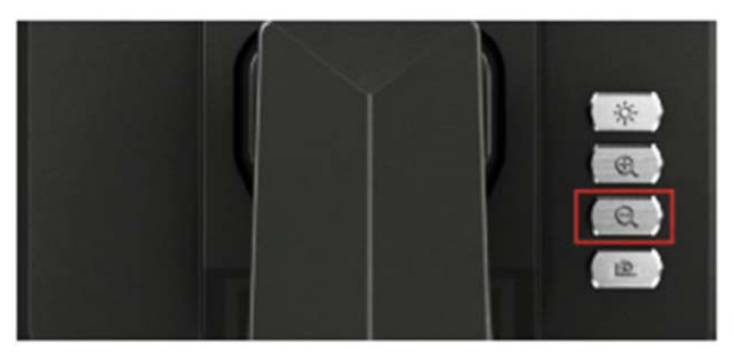

[Zoom out] button

#### **CHARPTER 3. QUESTION AND ANSWERING**

## **1.1 PC MODE (USB)**

- **1. Unable to turn on device, TFT screen and the power indicator light is not bright** 
	- 1) Check if the power supply socket is energized, the adapter is properly connected, the power switch is turned on.
	- 2) Restart the device.
	- 3) Wrong hardware upgrade process may cause this issue, please contact customer service.

#### **2. The software can not be installed**

- 1) Software supports win7/8/10 system, and does not support XP, Vista or Mac system.
- 2) Ensuring input the correct serial number.
- 3) Check the anti-virus software and firewall, shut down antivirus software and firewall, add trust, or reduce the defense level.
- 4) If download the software on official website, please make sure that the software has been downloaded fully, then install.

#### **3. Serial number error**

Please recheck the input serial number, make sure letters and numbers are separated. Note: there is no number 1 in serial number.

- **4. When first time usage, open the device software, and nothing shows in preview frame, unable to scan** 
	- 1) Re-plug in the USB cable or restart the device, restart the computer software

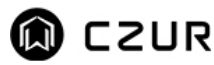

device. CZUR is equipped standard UVC protocol, with the drive of Windows system, will automatic identification device.

- 2) Replace another USB port, USB port of the computer usually perform different.
- 3) Exit the anti-virus software, security guards or defensive software, etc.
- 4) Check whether the computer "device manager" identify device, if occur yellow exclamation mark / unknown device, right click to update drive or you can disable it and then enable, then restart the device software.
- 5) Enter "device manager" , then disable the other "scanner" "control" "camera" driver, try device again.
- 6) Restart or change another computer.

#### **5. Scanned images occur distortion, deformation, font stretch and so on.**

- 1) To ensure that the gap of the "black soft pad" align with device, "the preview area" do not exceed the "soft black pad". See chapter 2.1.1.
- 2) Scanning material should not go beyond the preview area.
- 3) Nothing except scanning material should be in the "the preview area", or will interference algorithm and affect the scanning effect. Such as "hand" USB button "line" "mobile phone" and "pen" etc.

"Scanning material" include documents, books, records, forms, bills, documents, objects, cards, etc.

### **1.2 VISUAL PRESENTER (HDMI)**

**I have connectted device to projector or TV via HDMI cable and power on, but device can't enter the visual presenter mode, Projector or TV and there is no image.** 

- 1) Check whether the USB cable disconnected with the computer, when the USB cable and HDMI cable are inserted at the same time, the default mode is PC mode (USB).
- 2) Check whether the source of projector or TV switch to the "HDMI" port.
- 3) "Zoom out" and "Zoom in" button only available in visual presenter mode (HDMI).

## **1.3 WI-FI MODE**

#### **1. The first time usage, unable to connect the router**

- 1) In WI-FI mode, USB cable and HDMI cable must disconnect with the computer and projector.
- 2) Device indicator light, green light flash means searching network, green light on means connected to the router.
- 3) Check the input "WI-FI name" and "WI-FI password" when sound wave networking.
- 4) Restart or change another router.
- **2. WI-FI mode, unable to scan.**

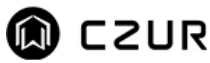

- 1) Make sure the USB cable and HDMI cable disconnected with PC and projector.
- 2) Check the router connecting, if the green light on, it means device is connected to the router successfully, or please re-connect the device with router.
- 3) Check the server, if TFT screen shows "Connecting to Czur…" "Connected" means the server works well, or please check the network.
- 4) Check the account connecting, press scan button for one time, TFT screen shows "Ready" and "User name", means connected to "CZUR cloud", or please check whether already add the "Device sharing", login "CZUR cloud", enter "ET smart scanner" page, click "Apply for usage" at the right side. Please check the network as well.
- 5) Blue light on means transmitting scanned images.

### **CHAPTER 4. SERVICE AND DECLARATION**

#### **4.1 AFTER SALE SERVICE AND ENSURE**

- 1. The after-sale service of this product is according to CZUR's after-sale regulations. As long as the malfunction is caused by the product quality problems under normal circumstances, you can return it in seven days and one year free maintaining service.
- 2. Warranty covers main part, power adapter, manual press, foot pedal. Consumables and appearance are not covered under warranty.
- 3. There must be the complete package with the "Warranty card" filled out when the product needs to repair.
- 4. The subsequent upgrade or update the product without extra notice; the company reserves the right to final interpretation of the above terms.
- 5. The non-warranty coverage.
	- 1) Highest work environment temperature is 45℃.
	- 2) Malfunction caused by the incorrect installation, operation or using product in the wrong environment (E.g. Temperature is too high or too low, too wet or dry, high altitude, unstable voltage or current, high ground voltage, etc.).
	- 3) Parts don't belong to device or users change the parts that don't buy in the authorized store.
	- 4) Malfunction caused by disasters, accidents, the human factors or improper storage such as rodents or liquid and so on.
	- 5) Malfunction caused by unauthorized disassemble and ultra vires modification.
	- 6) Malfunction caused by the repair operated by the unauthorized service center.
	- 7) Malfunction caused by the setting of other software and virus.

#### **4.2 WARRANTY PROCESS**

1. Please send email to us or contact us online to confirm the malfunction initially.

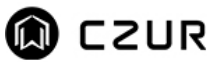

- 2. Disassemble the device and post the faulty parts together with the filled out warranty card to company.
- 3. CZUR Tech will finish the maintenance according to the warranty card in two days and return parts to the customer. Note: one《warranty card》can be used for four times.

#### **4.3 CONTACT INFORMATION**

Get technical support and information by following ways.

CZUR TECH CO., LTD.

Website http://www.czur.com

E-mail support@czur.com

Skype support@czur.com

Room 1701, Oriental Science and Technology Building, No.16, Keyuan Road, Nanshan District, Shenzhen, China.

Room 1404, Building A, Chuangye Mansion, 32th Huoju Road, High-tech District, Dalian, China.